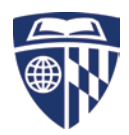

# **Galaxy How To – Remote Desktop Connection and SSH**

The host name for the econ Linux server is **galaxy.econ.jhu.edu**. It is running Ubuntu 18.04 LTS.

Please note: you need to be on the VPN to be able to use it.

Please refer to the Ubuntu 18.04 LTS documentation for additional help: [https://help.ubuntu.com/lts/ubuntu](https://help.ubuntu.com/lts/ubuntu-help/index.html)[help/index.html](https://help.ubuntu.com/lts/ubuntu-help/index.html)

# **A. Using Microsoft Remote Desktop**

# *Note: Mac Users – Download the Microsoft Remote Desktop client from the [Mac App Store.](https://itunes.apple.com/us/app/microsoft-remote-desktop/id1295203466?mt=12)*

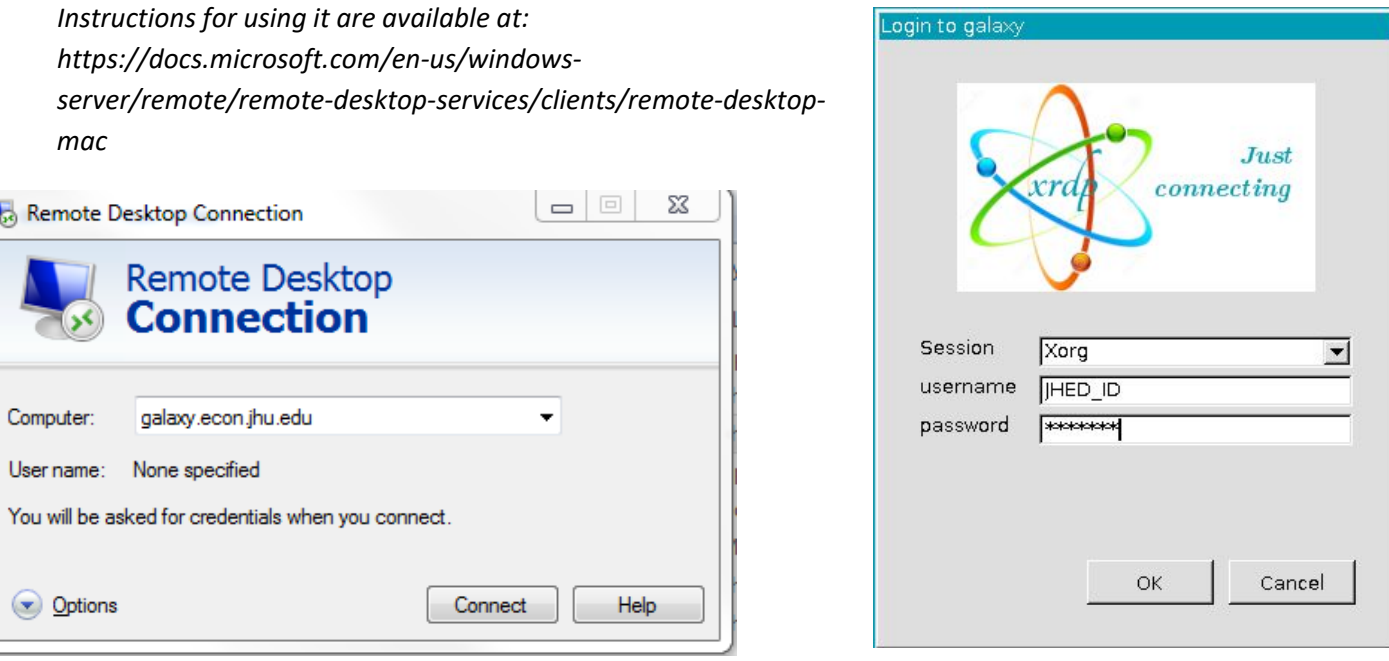

Enter your JHED ID and password at the next screen to log in. Click "Cancel" at the next screen. You may get it twice.

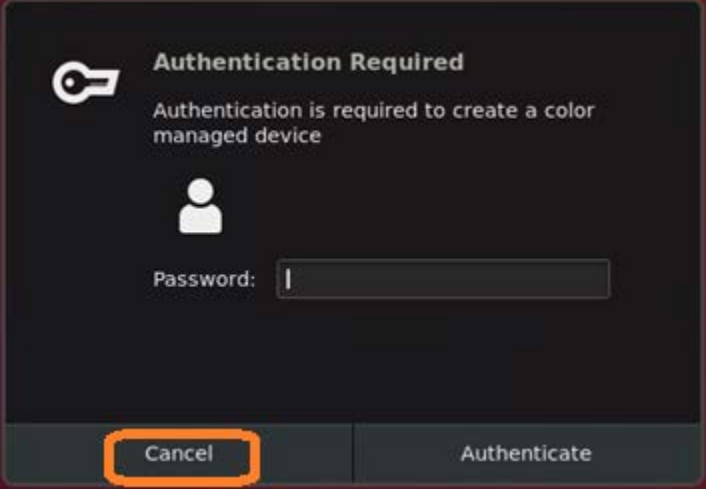

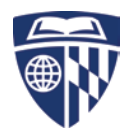

galaxy.econ.jhu.edu - Remote Desktop Connection **Activities** Th  $\overline{\phantom{0}}$ 0 E Ô

You should see the standard Ubuntu desktop with the dash (application launch bar) on the left:

If it goes in a sleep mode hit the space bar on your keyboard to get out of it.

You can turn off, or adjust the automatic screen lock under "Settings" – "Privacy":

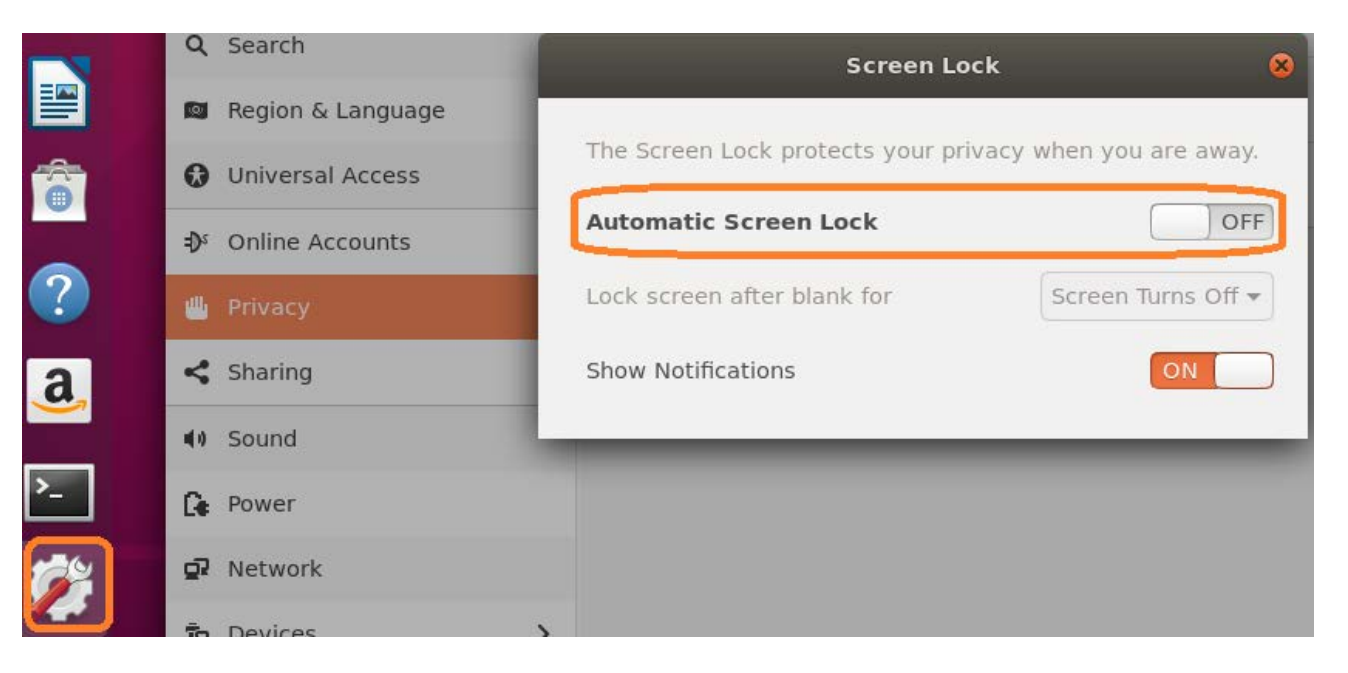

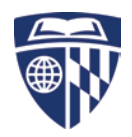

Activities Thu 13:39 Q mat ø **MATLAB** Mathematica. Characters

To find an application click on "Activities" – top left, and enter the name in the search field.

Right click on the application icon to add it to your dash (application launch bar).

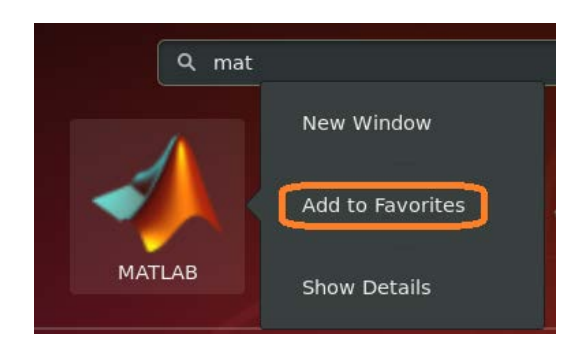

Consider doing this for all applications you are likely to use more often.

To see all available applications click on the grid button at the bottom of the dash:

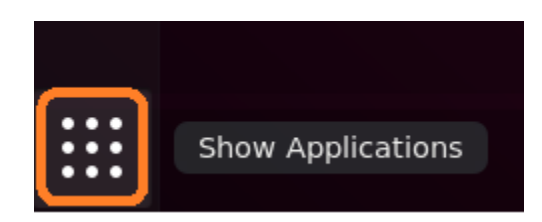

Applications you may find useful:

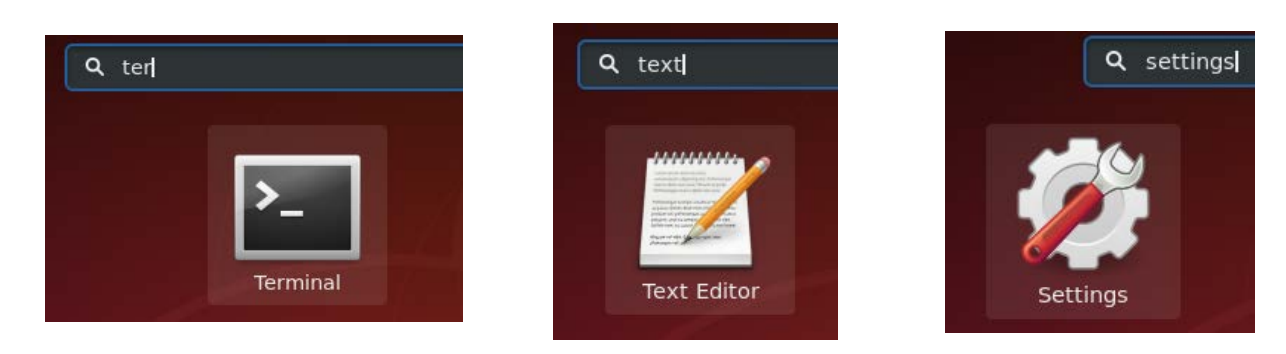

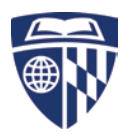

### **1. Connecting and mounting network shares:**

Open the File Manager from the dash and click on "Other Locations". In the "Connect to Server" field, enter the path to the network share you want to connect to [smb://stella.win.ad.jhu.edu/grad\_users] and click on "Connect".

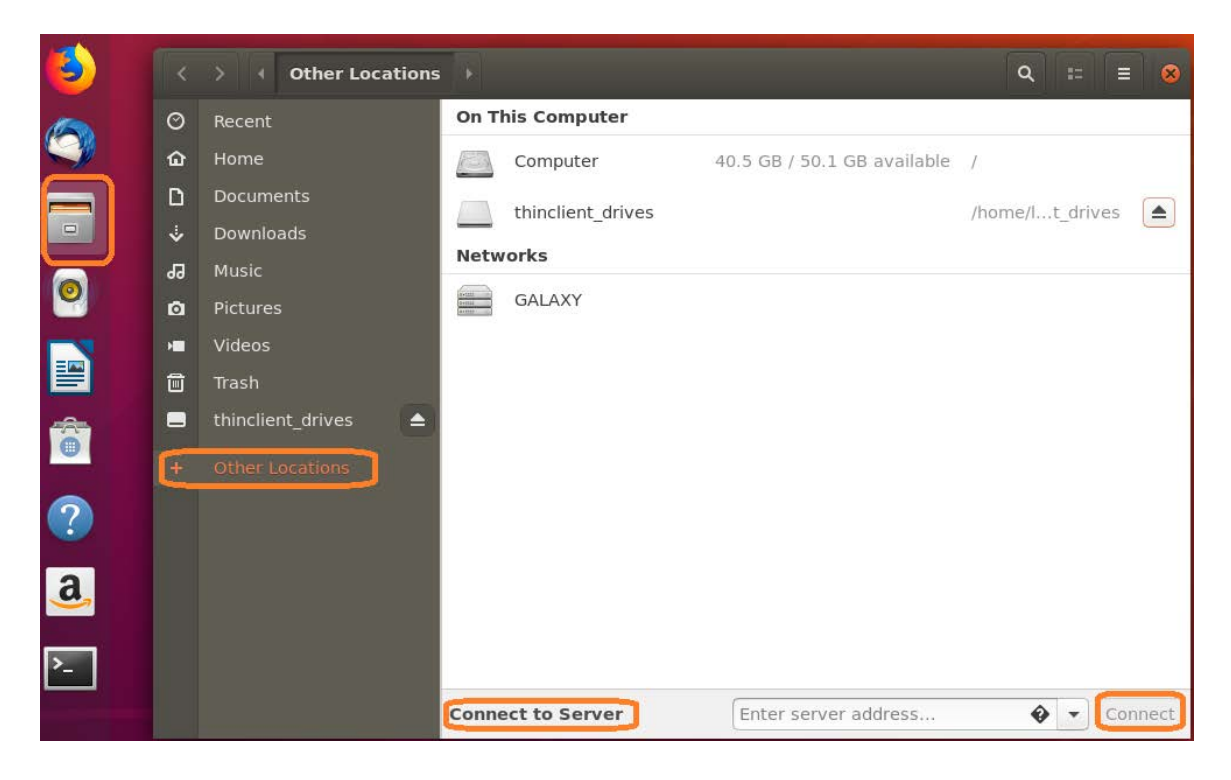

You will see the list of all folders in the share along with the share name on the left. Right click on it and add a bookmark so it is available next time you would like to connect to the same share.

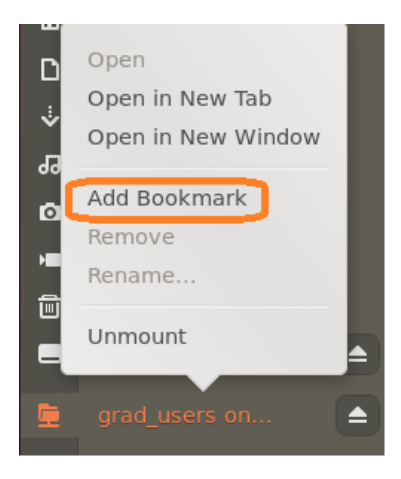

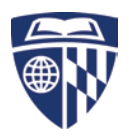

If you need the path to your files the mount point for network shares is the /run/user/xxxxxxx/gvfs folder.

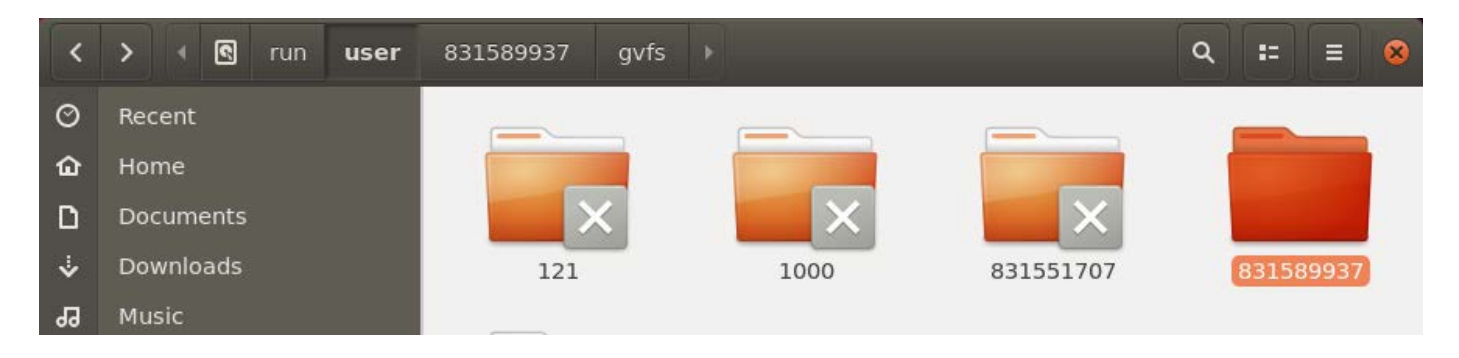

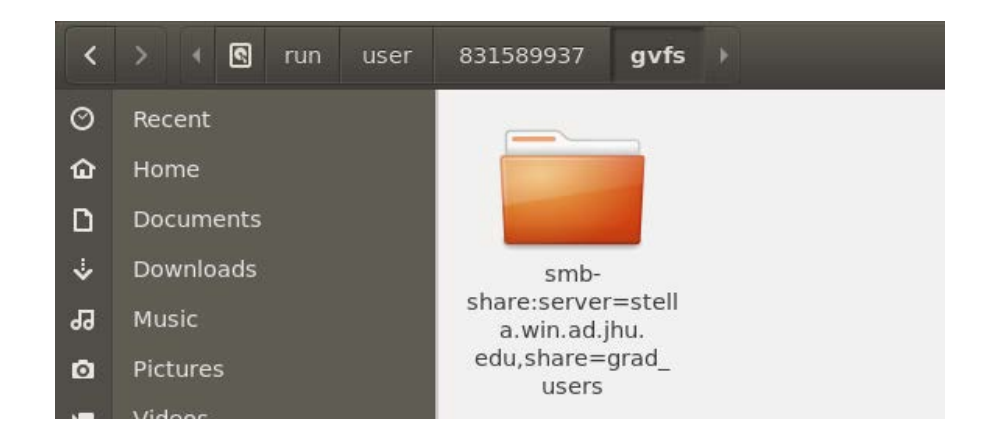

You can also see it by dragging and dropping a folder in Terminal:

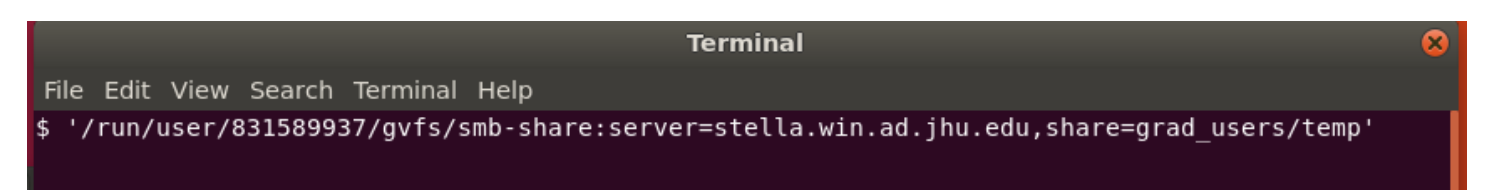

To unmount a share right click on it and choose "unmount" or click on the "eject" button.

To locate the directory in Terminal type:

\$cd /run/user/xxxxxxxx/gvfs/smb-share:server=stella.win.ad.jhu.edu,share=grad\_users/temp

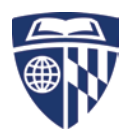

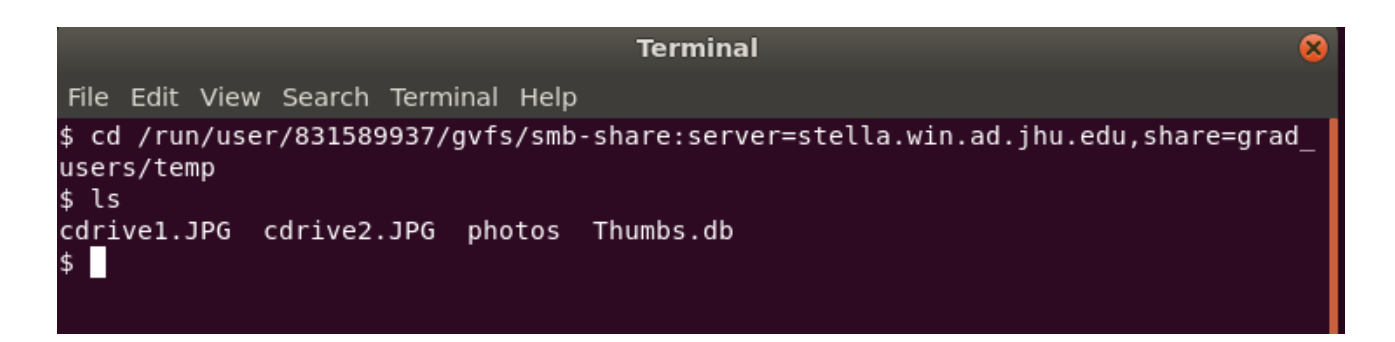

You can mount network shares manually using the terminal as well:

\$ gio mount smb://stella.win.ad.jhu.edu/grad\_users

To unmount use:

\$gio mount -u smb://stella.win.ad.jhu.edu/grad\_users

*Refer to the figures below:*

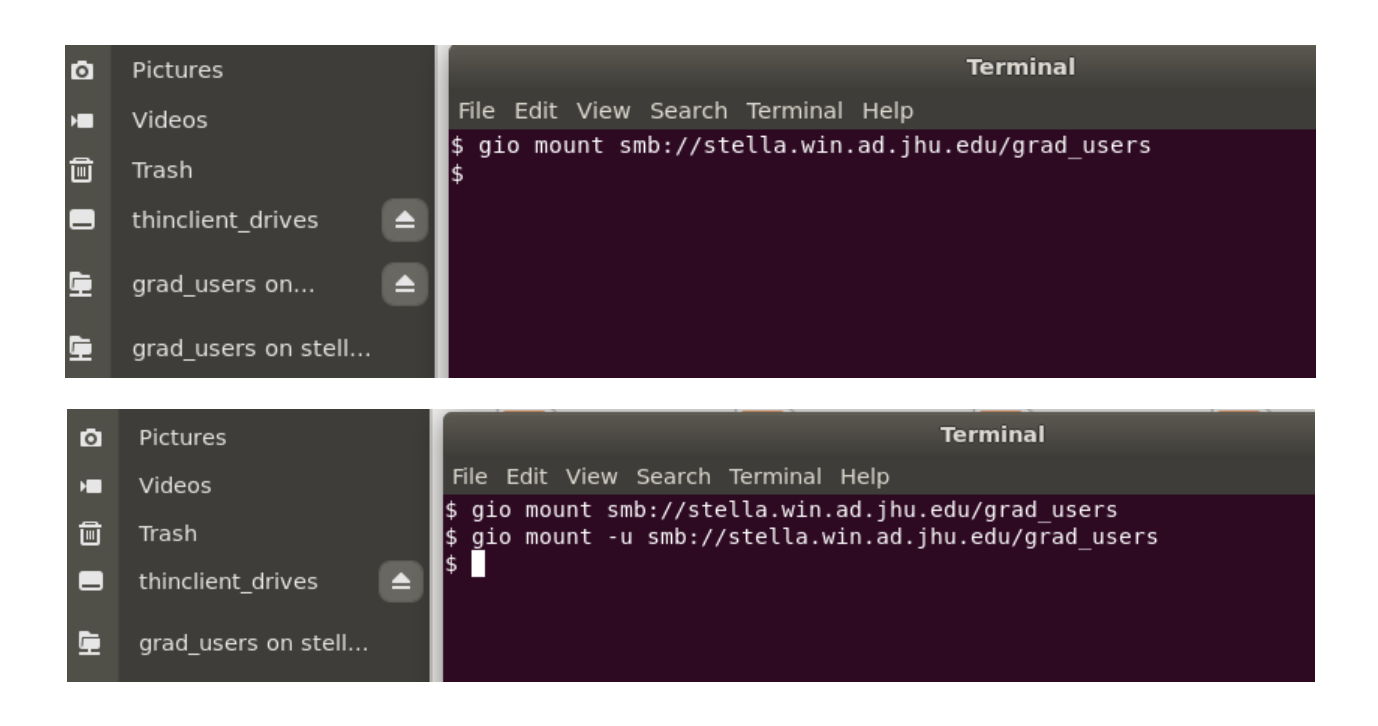

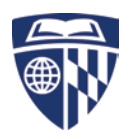

#### **2. Transferring files using WinSCP [use SFTP]**

### <https://winscp.net/eng/index.php>

*For Macs: Cyberduck [https://cyberduck.io/]*

You can transfer files to your Home folder easily using WINSCP.

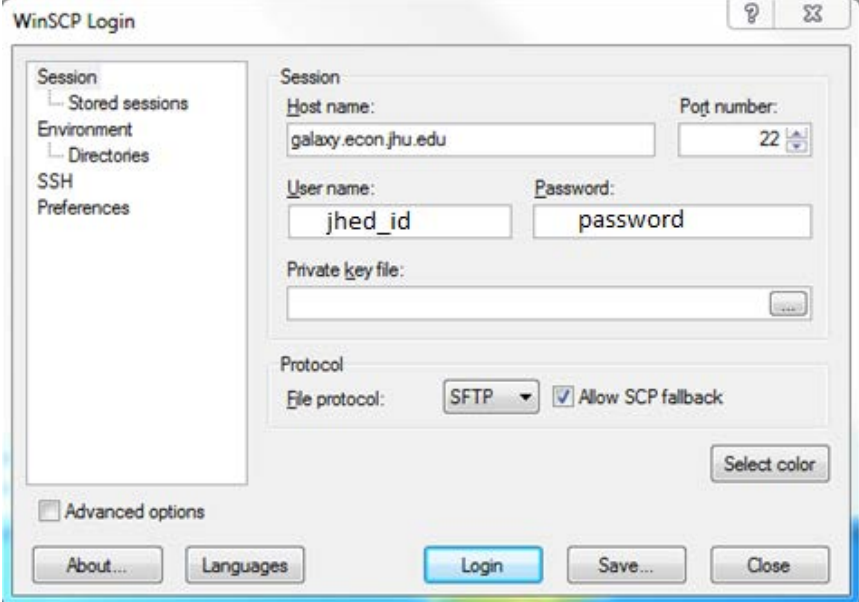

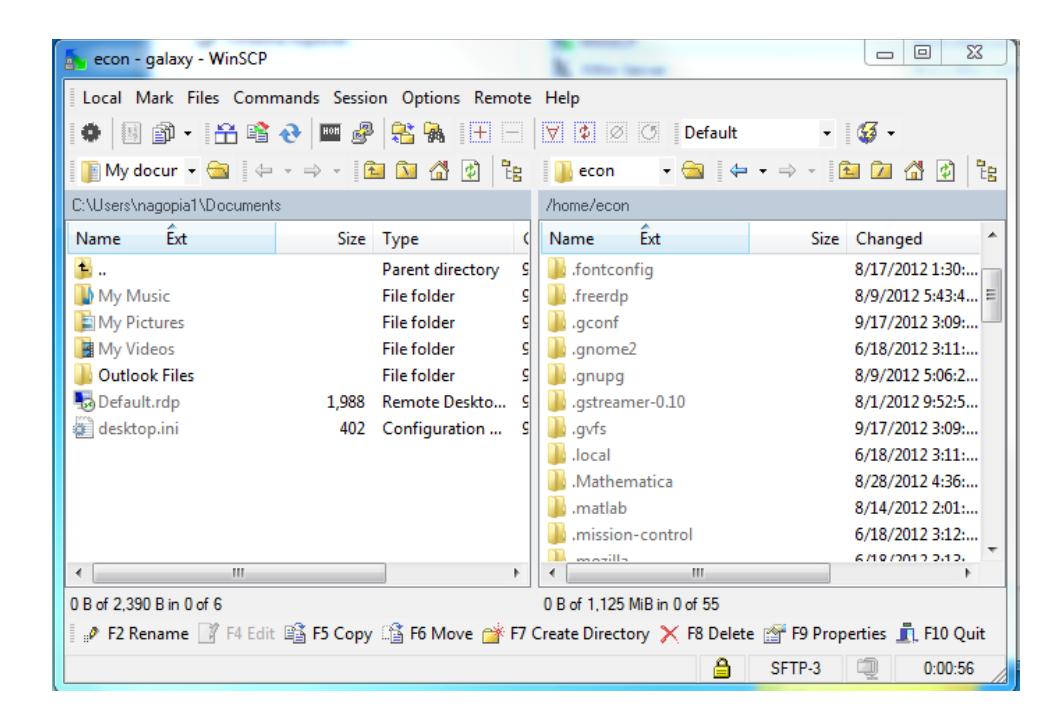

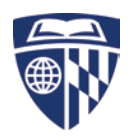

# **3. Launching applications:**

All applications are accessible through the Dash, grid button, or search.

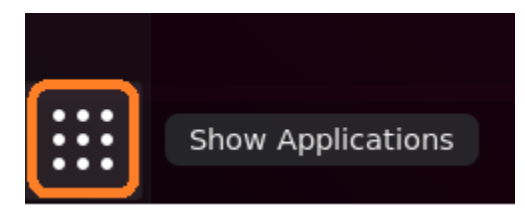

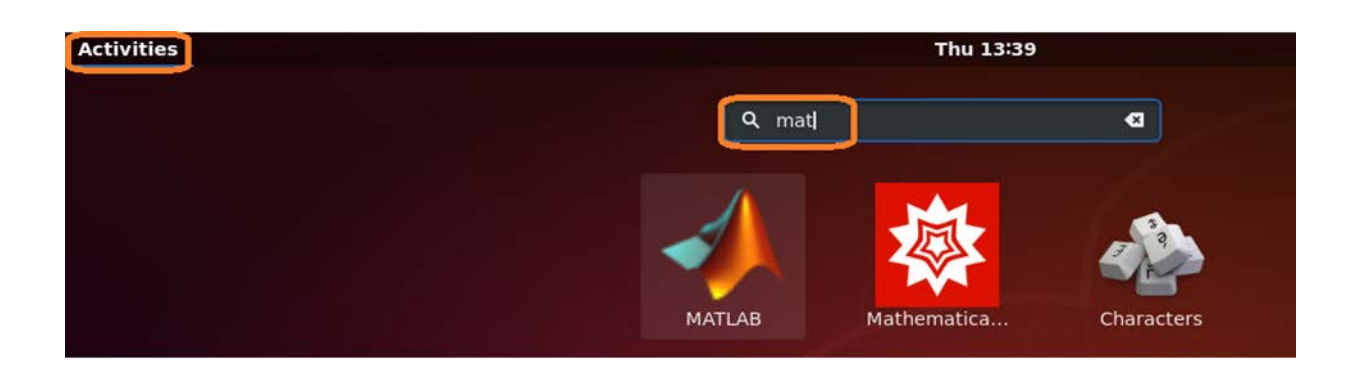

1. Stata MP4

Stata can be launched from the terminal using the command "stata-mp" or "xstata-mp" for the graphical interface.

2. Matlab

Matlab can be launched from the terminal using the command "matlab".

- 3. Mathematica use the command "mathematica" at the terminal.
- 4. R use the command "R" at the terminal or "rstudio" for a GUI.

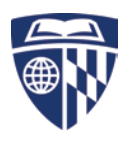

#### **B. Using SSH**

Any SSH client will work.

# **Putty (SSH):**

To connect from a Windows machine, download putty from http://www.putty.org/ and install. Any other SSH application should work as well. Open putty and type in the Host Name for the Ubuntu machine -(galaxy.econ.jhu.edu).

You can name and save your session.

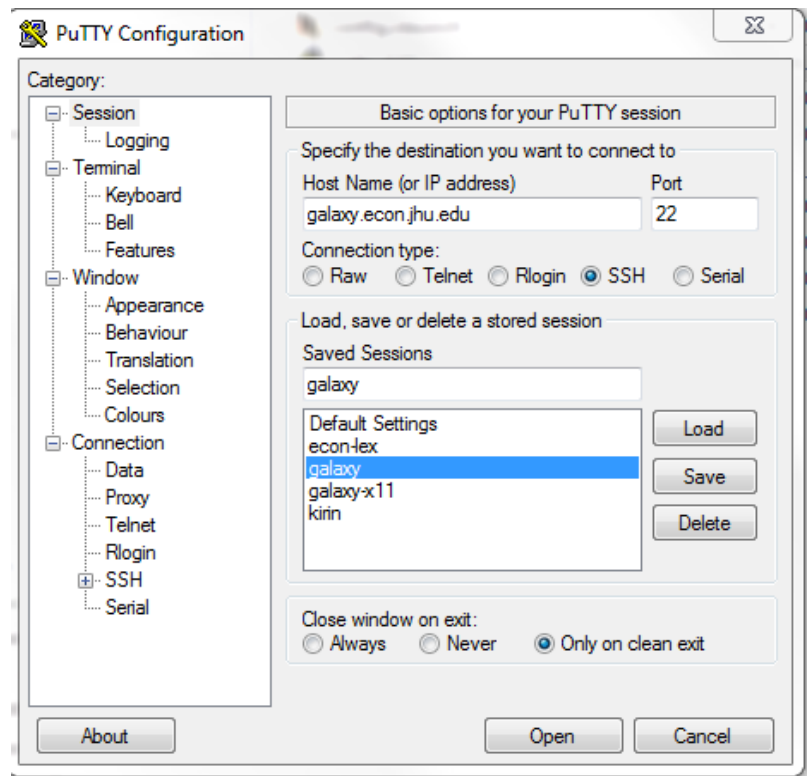

Type your user name (JHED ID) and password (JHED password) and login. To exit type "exit" at the prompt \$.

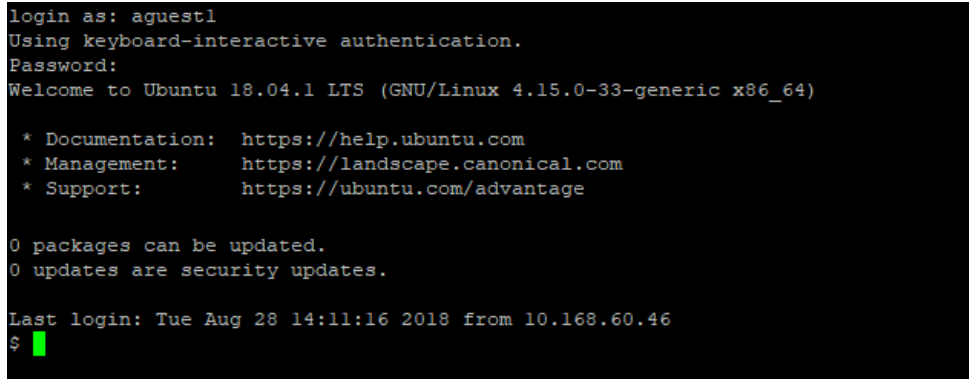

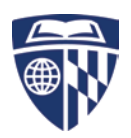

#### *For Macs - in a terminal session enter:*

*\$ ssh user-name@galaxy.econ.jhu.edu*

#### **To keep processes running after ending the ssh session:**

- ssh into your remote box. Type *screen*, then start the process you want.
- Press Ctrl-A then Ctrl-D. This will "detach" your screen session but leave your processes running. You can now log out of the remote box.
- If you want to come back later, log on again and type "screen -r". This will "resume" your screen session, and you can see the output of your process.

#### **To stop a process**

- **kill** *processID*
- Will attempt to kill the indicated process 'gently", giving it a chance to save and close files and perform other housekeeping. If a subsequent check, after a few seconds, with the **ps** command shows that the errant process is still running, you can give the much more definitive "hard" kill:
- **kill -9** *processID*